### **102** 學年度科技校院日間部四年制申請入學聯合招生委員會

# 簡章制定系統操作說明

#### 壹、注意事項

- 一、本系統為參加「102 學年度科技校院日間部四年制申請入學」之招生學校基本資 料、特色簡介、招生系(組)、學程、招生名額及第二階段複試等相關資料簡章 分則內容,採網路建檔方式制定,系統網址為 http://apg4.jctv.ntut.edu.tw/applyrule。
- 二、建議使用IE8.0以上版本瀏覽器進行資料填報。
- 三、帳號預設為 貴校校名之英文縮寫,例如國立臺北科技大學**ntut**(一律為小寫)。
- 四、密碼為承辦人員先前登錄參加意願調查時所輸入的密碼。
- 五、基於自動保護功能,若逾時20分鐘未動作系統將自動關閉,請記得隨時存檔。

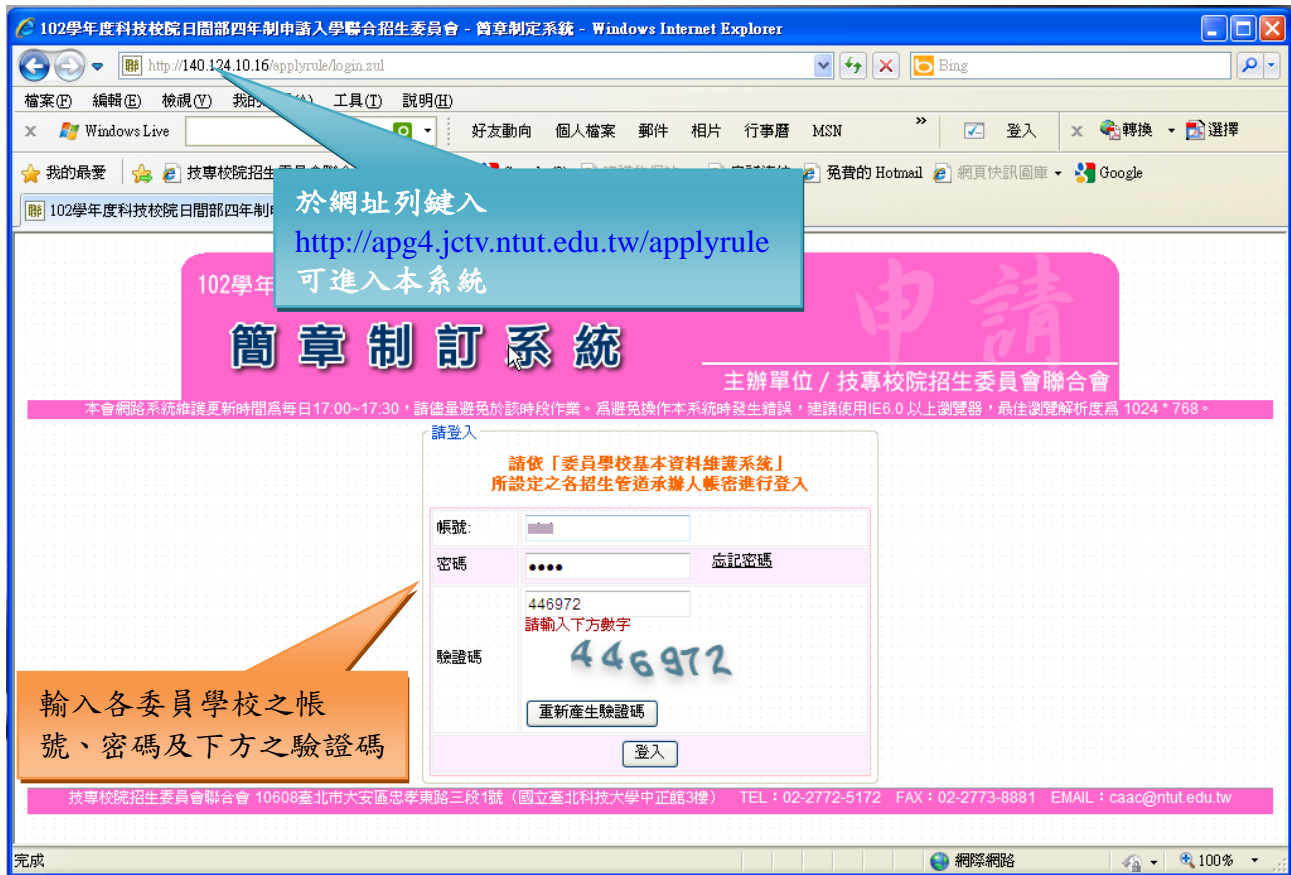

六、輸入帳號、密碼及下方之機證碼後按發入,若出現下方之視窗,請至委員學校基本 資料維護系統填寫 IP 管制資料,待 5 分鐘後重新登入,即可進入系統填寫簡章。

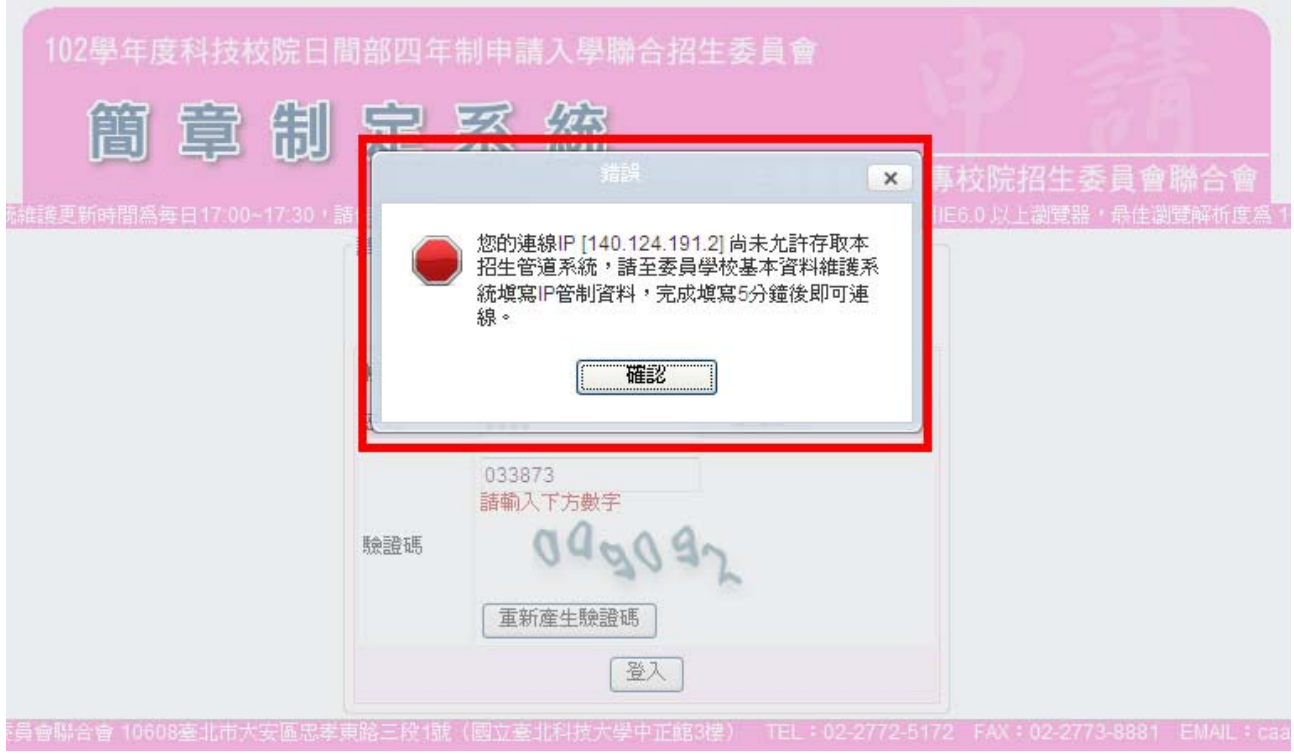

- 貳、進入系統
	- 一、 會 首頁:進入系統後,功能列有「 當首頁」、「簡章制定▼」、「下載專區▼」及「 2 修 改承辦人資料」,「登入資訊」內會顯示 貴校名稱及所登入的 IP 位址,若資料填寫 完成,可點選登出。請先閱讀首頁-注意事項。

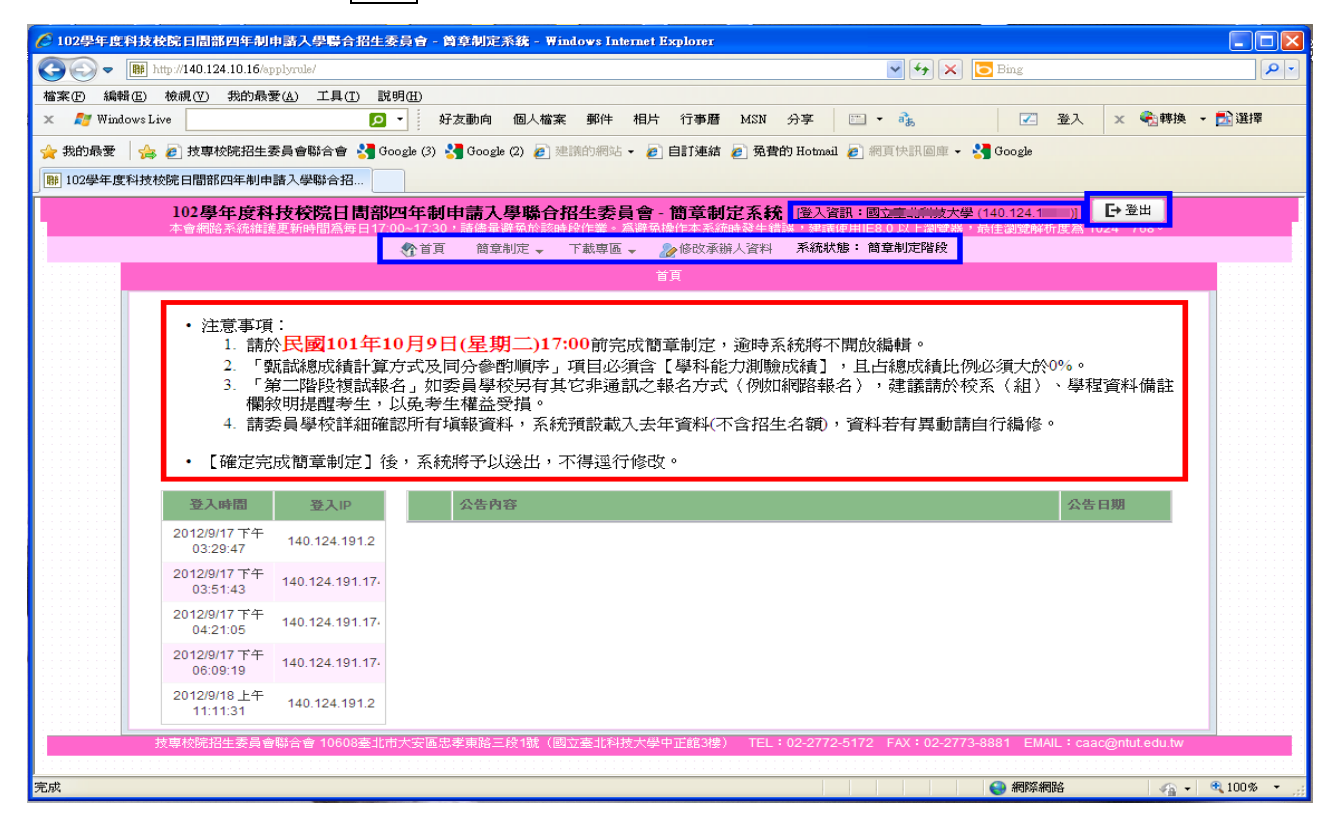

## 二、簡章制定:簡章資料填報共4個步驟,最後由報表列印預覽填報資料,確認無誤後, 按確定完成簡章制定,將資料確定送出。

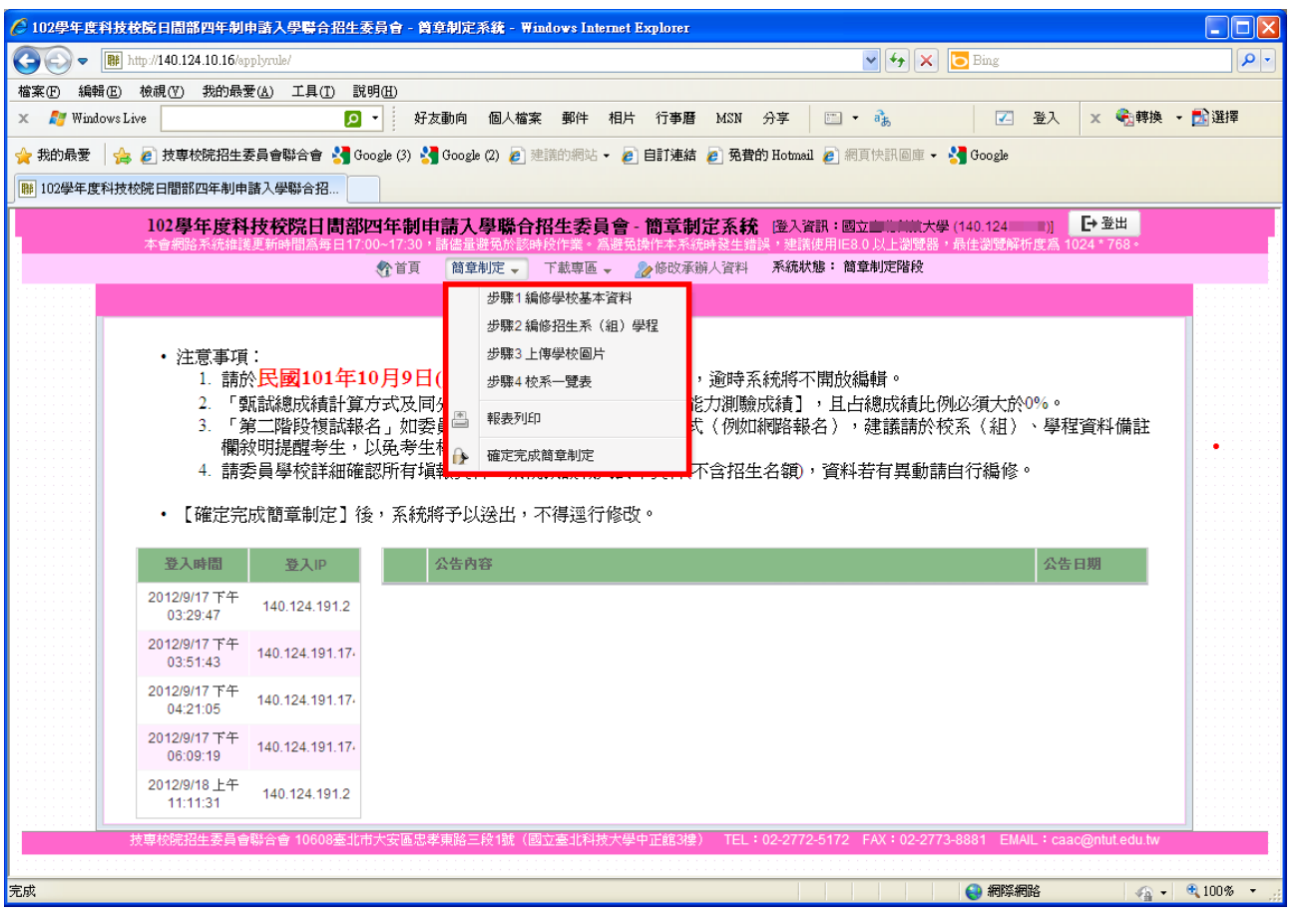

### 步驟 **1**.編修學校基本資料

- A.包含是否限制 1 校 1 系(組)、學程、學校發展特色、其他相關資訊、及學校 特色簡介(簡章光碟內容)。
- B.學校發展特色及其他相關資訊之字數限制為 25 行(每行至多 22 字)或總計 550 字(包含空格、换行),為統一簡章編排,項次標示統一以阿拉伯數字「1.2.3.~10.」 方式呈現。

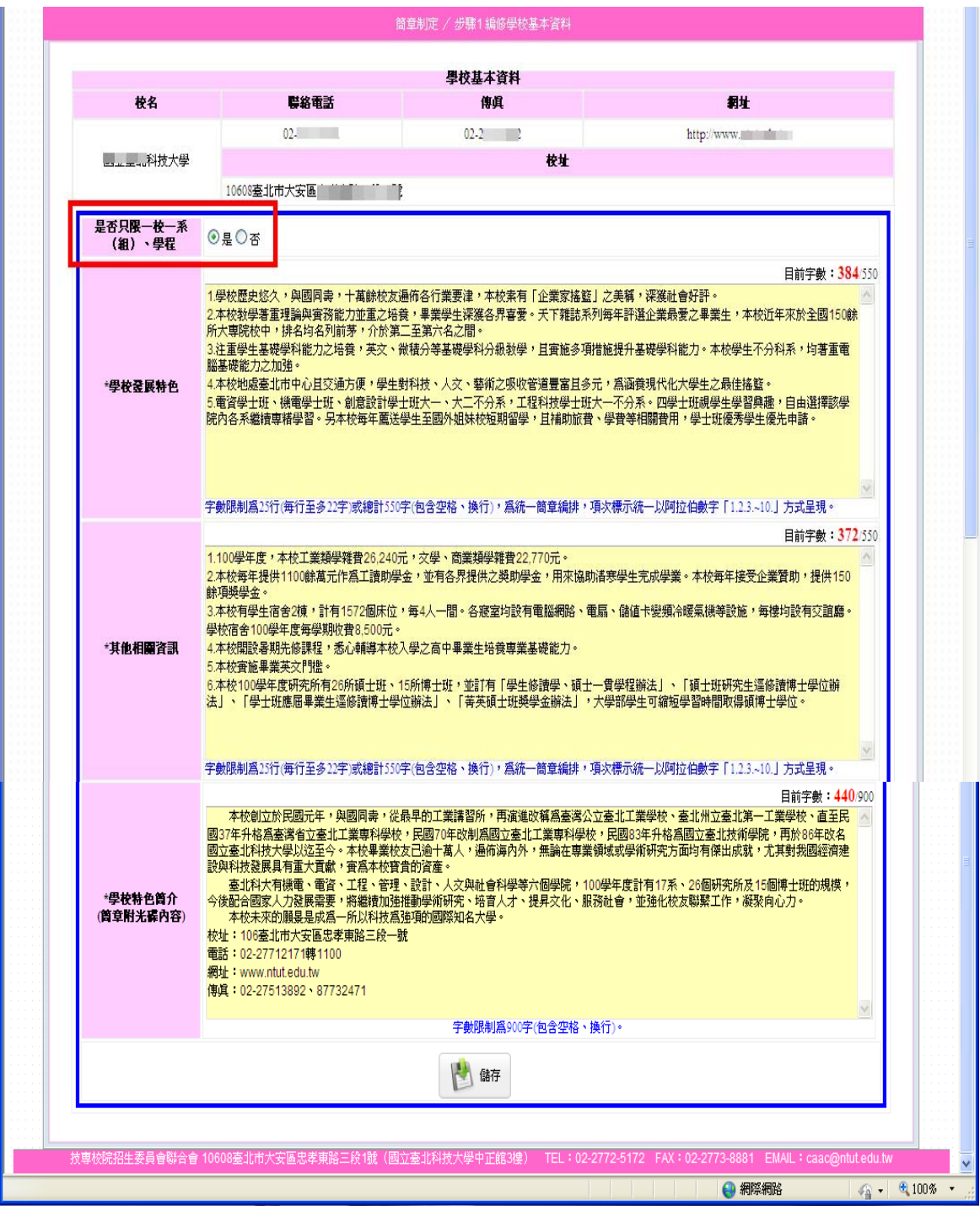

C. 系統預設為 101 學年度之簡章資料,修改完成請按<mark>儲存</mark>,並確認;若要放棄修 改,請按放棄儲存。

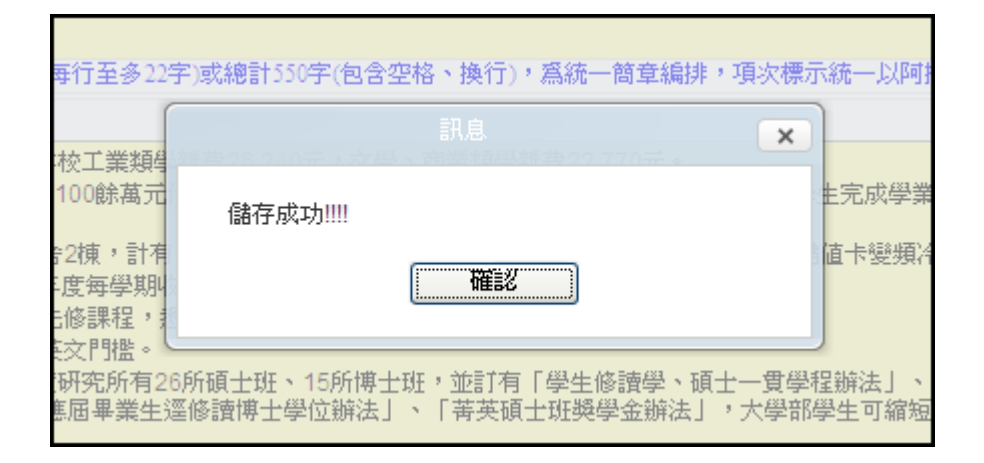

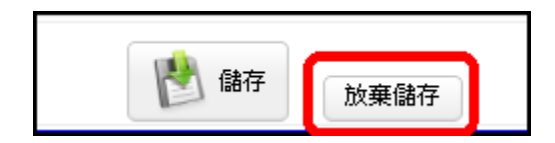

# 步驟 **2**.編修招生系(組)、學程

A.點選▼,讀取已建檔的系(組)、學程編輯資料;或點選新增校系(組)、學程資 料。

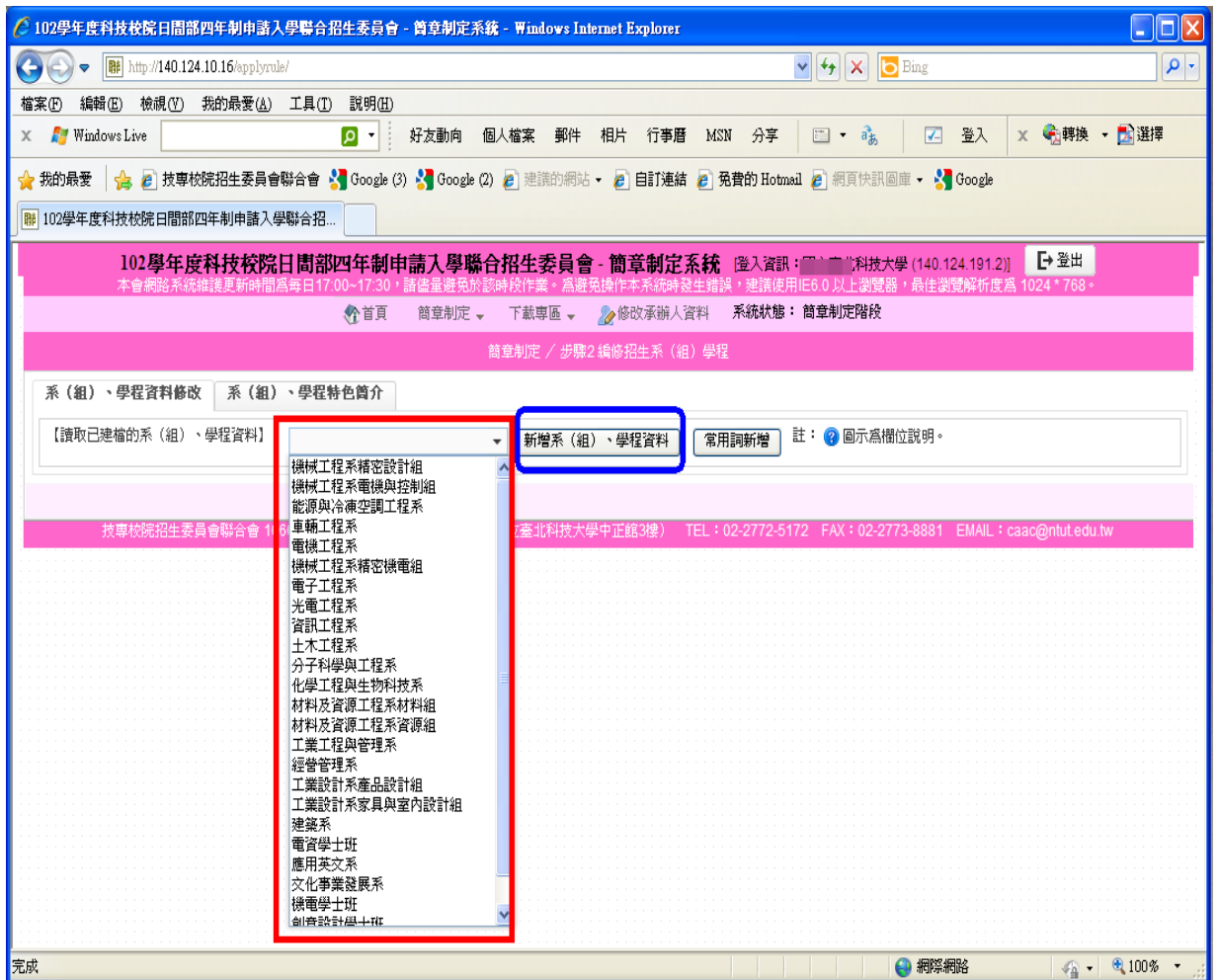

B.進入資料編修畫面後,畫面左側為各重要日程設定及學科能力測驗成績採計權 重、右上方為第二階段複試評分項目及總成績計算方式及同分參酌順序、右下 方為繳交資料及相關說明等。

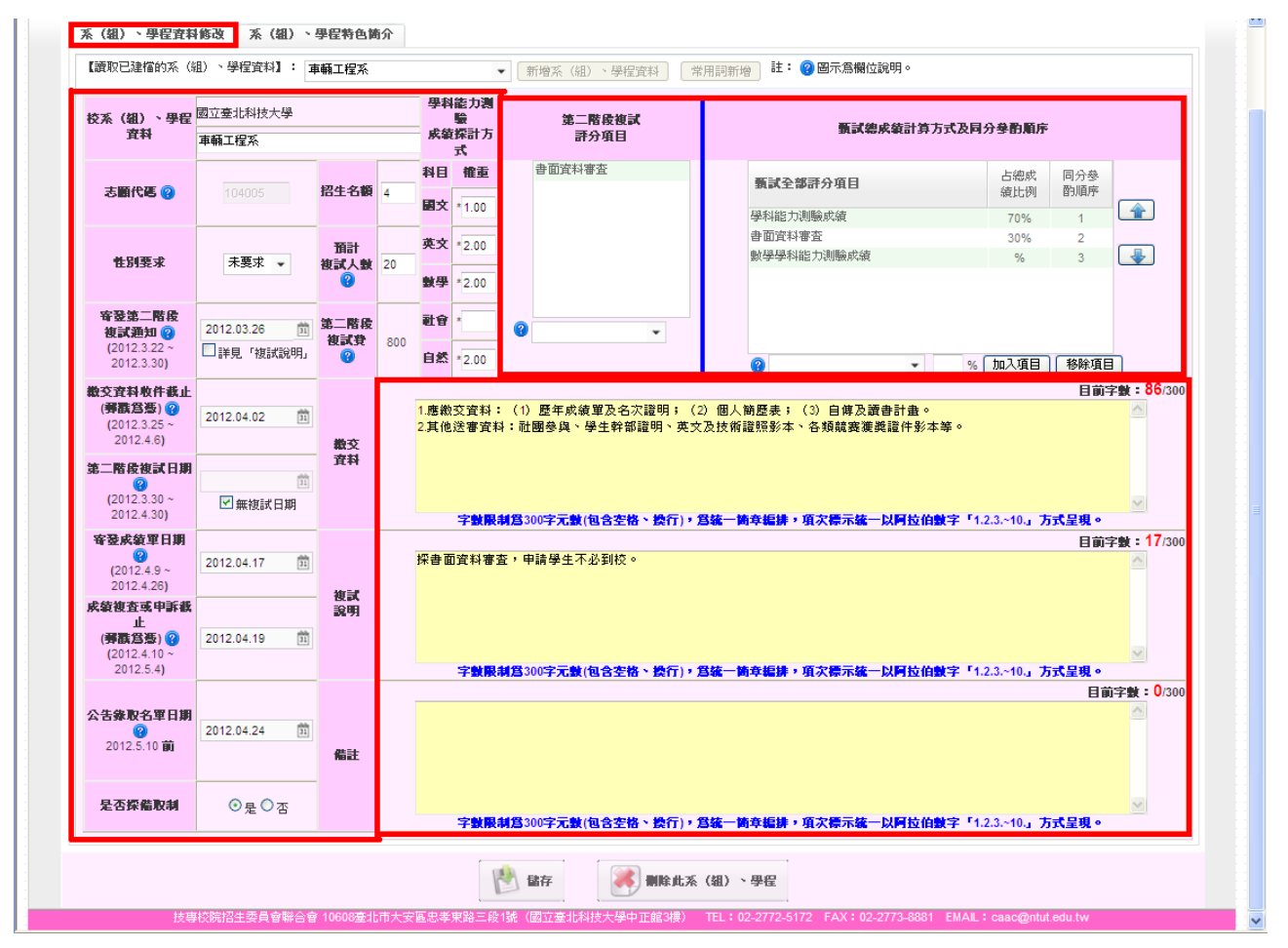

(A)重要日程及學科能力測驗成績採計權重設定:共計有 12 項欄位需填寫,點選 圖示可顯示該欄位之相關說明。

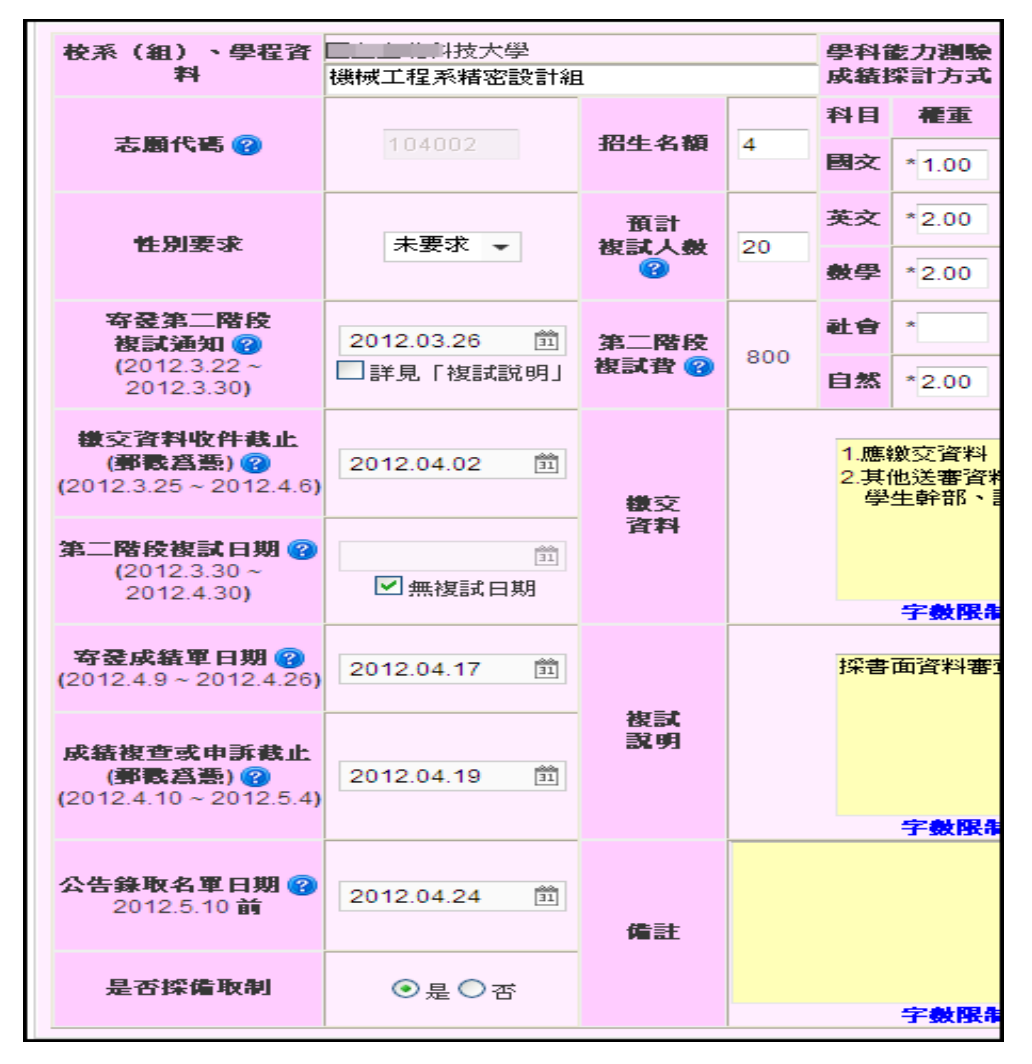

(B)第二階段複試評分項目:選單內預設「書面資料審查」、「面試」,若需新增其他 字詞,請點選常用詞新增。

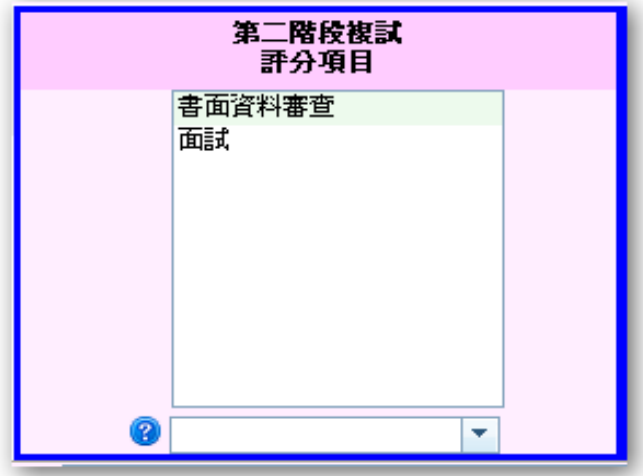

- (C)a.甄試總成績計算方式及同分參酌順序:利用下拉式選單並輸入該項目所占成 績及該項成績同分時之參酌順序,輸入完畢後點選「加入項目」即可。
	- b. 若須更動同分參酌順序,請先點選評分項目,再點選右方上下鍵更動順序。 若輸入有誤,先點選錯誤項目,再點選「移除項目」。
	- c.同分參酌順序占成績比例之總和須等於 100%,以及必須包含「學科能力測驗 成績」項目,占總成績比例不得為 0%。

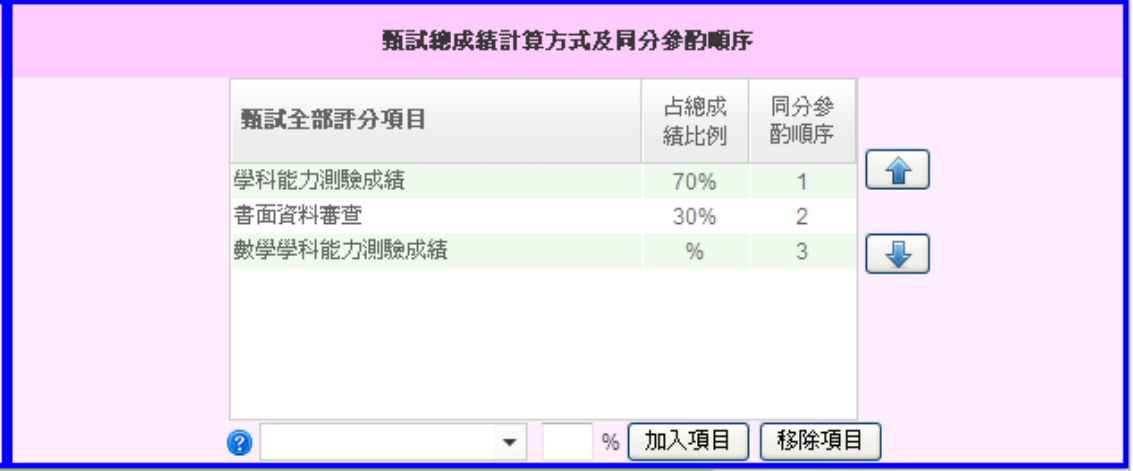

(D)繳交資料、複試說明、備註:填寫 貴校要求考生於複試繳交之相關資料及參 與複試之相關說明;欄位字數限制為 300 字(包含空格、換行),為統一簡章編 排,項次標示統一以阿拉伯數字「1.2.3.~10.」方式呈現。

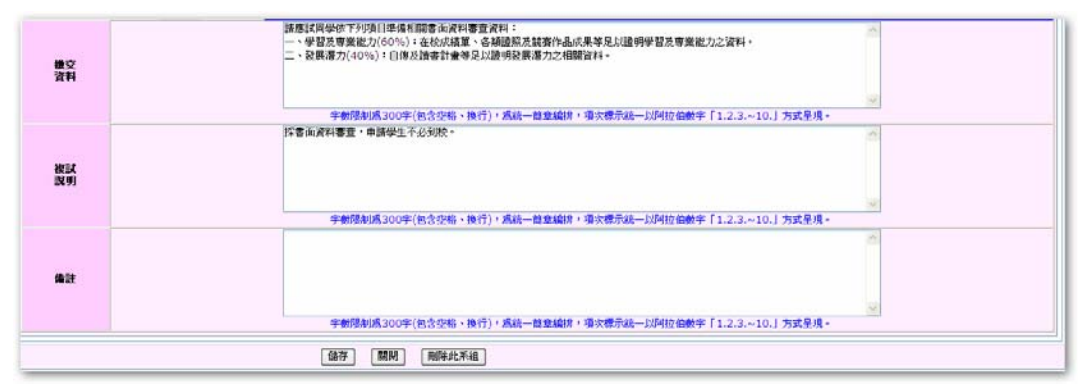

(E)常用詞新增: 預設為所有學校共同項目,針對各校不同的需求,學校可自行新 增項目。

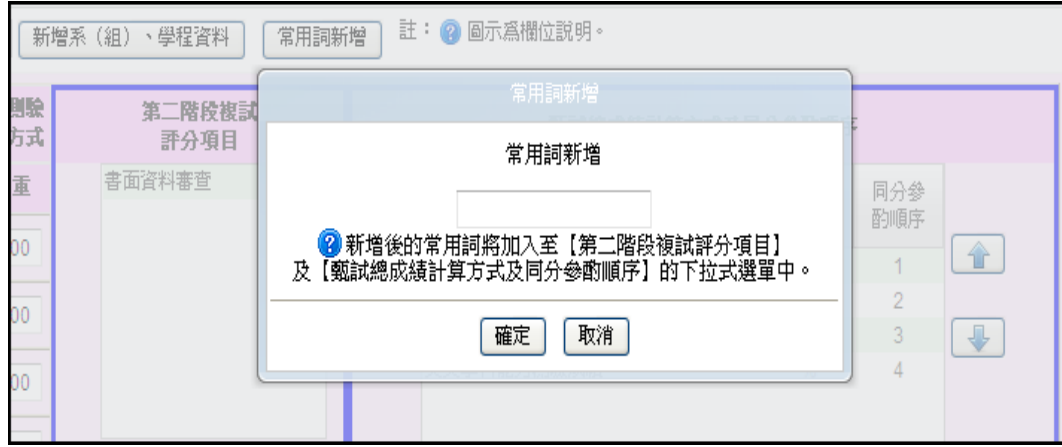

(F)儲存/刪除系(組)、學程

a. 資料輸入完成,請核對無誤後儲存所有資料。

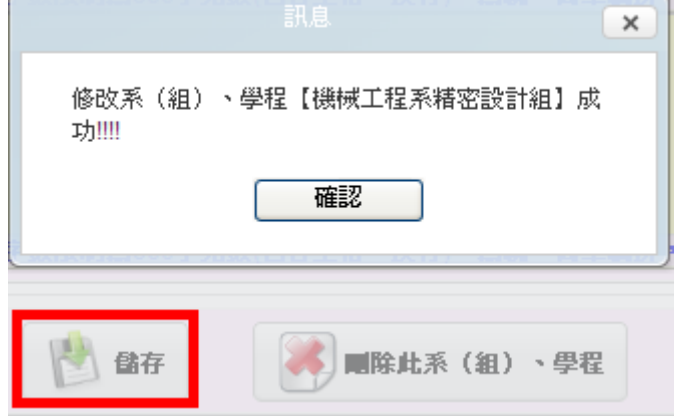

b. 若要刪除該系(組)、學程,點選<mark>刪除此系(組)、學程</mark>,系統會再次確認是否要 刪除該系(組)、學程。

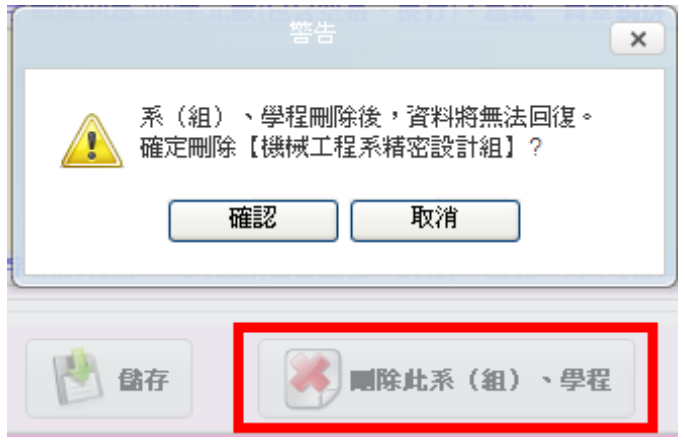

(G)系(組)、學程特色簡介:點選右上方系(組)、學程特色簡介,除基本資料外, 共 8 項相關資料須填寫, 如須切換, 點選中間各項目標題,填寫完畢後,點選 儲存即完成編輯。

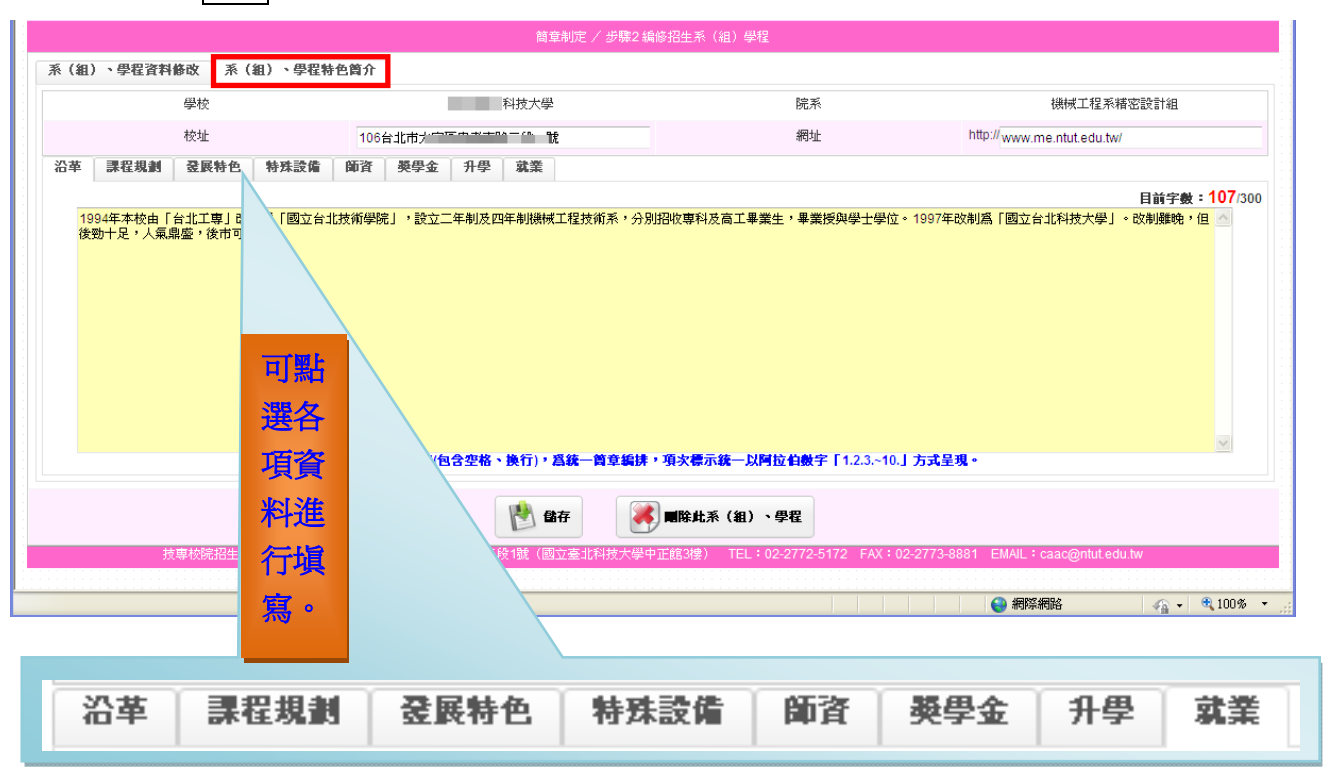

C.若新增系(組)、學程資料,請先點選新增系(組)、學程資料進入新增模式,若已 填報一筆以上的系(組)、學程資料,便可利用複製的方式將舊有的系(組)、學程 資料修改為新的系(組)、學程資料,減少填報上的麻煩。

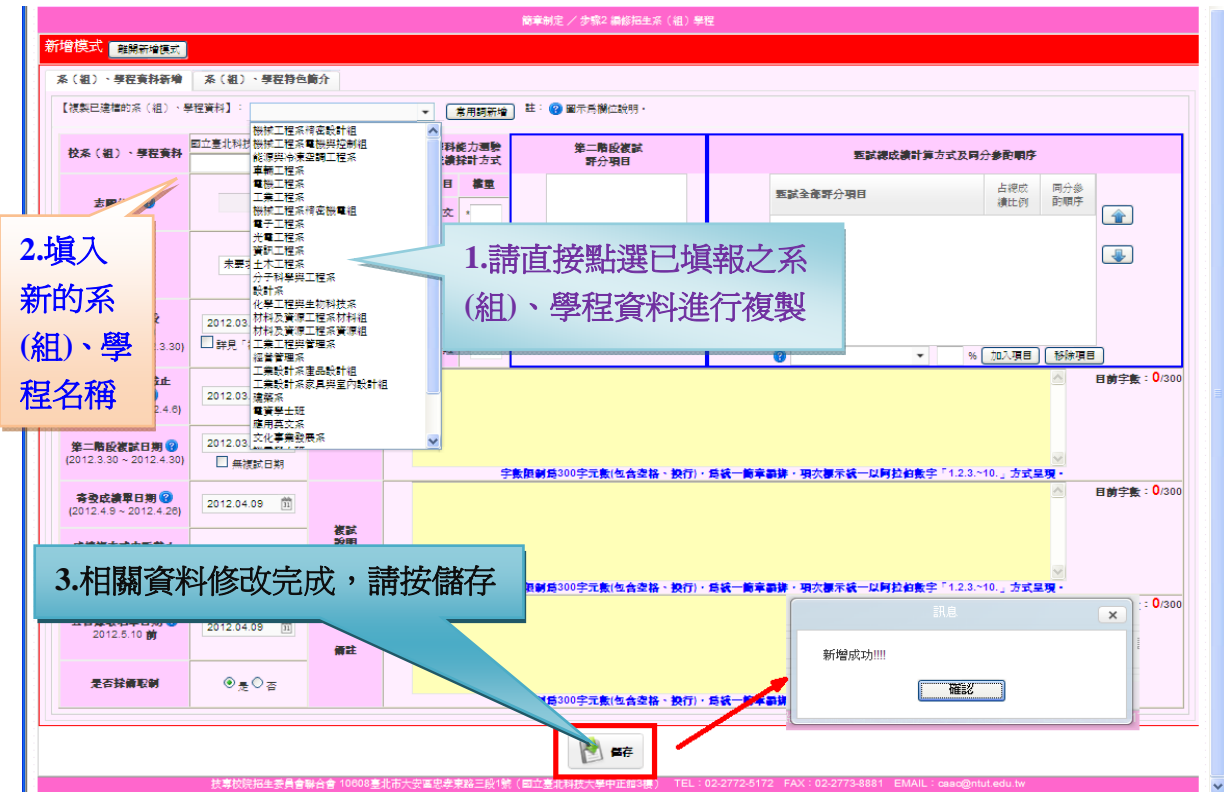

 步驟 **3**.學校圖片上傳: 點選上傳學校圖片,由電腦檔案中選擇 貴校圖片,即可上傳。 A.圖片尺寸建議 380\*280;每張圖片檔案僅接受 JPEG、JPG、PNG、GIF、BMP 格式。 B.每張圖片檔案大小請勿超過 1024KB。

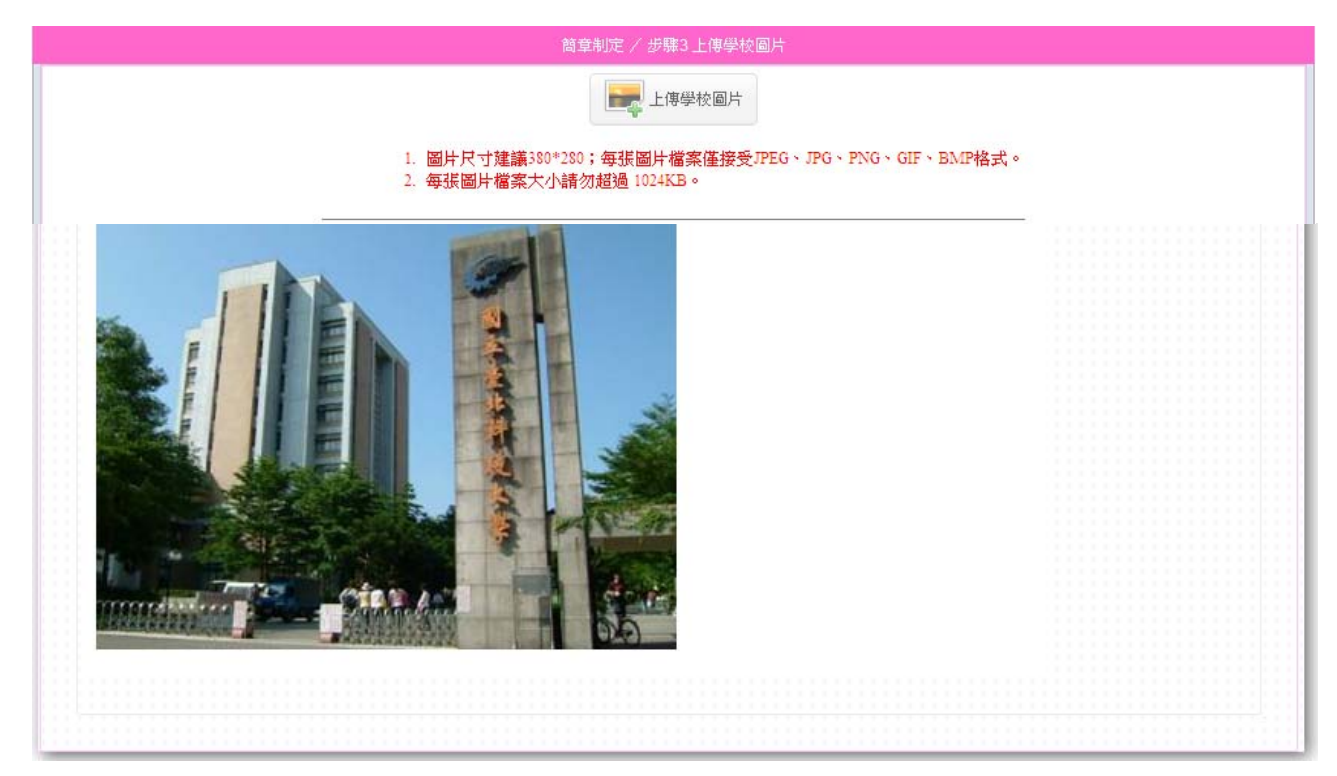

# 步驟 **4**.校系(組)、學程一覽表:

A.預覽學校基本資料、各招生系(組)、學程名額、學校發展特色及其他相關資訊。

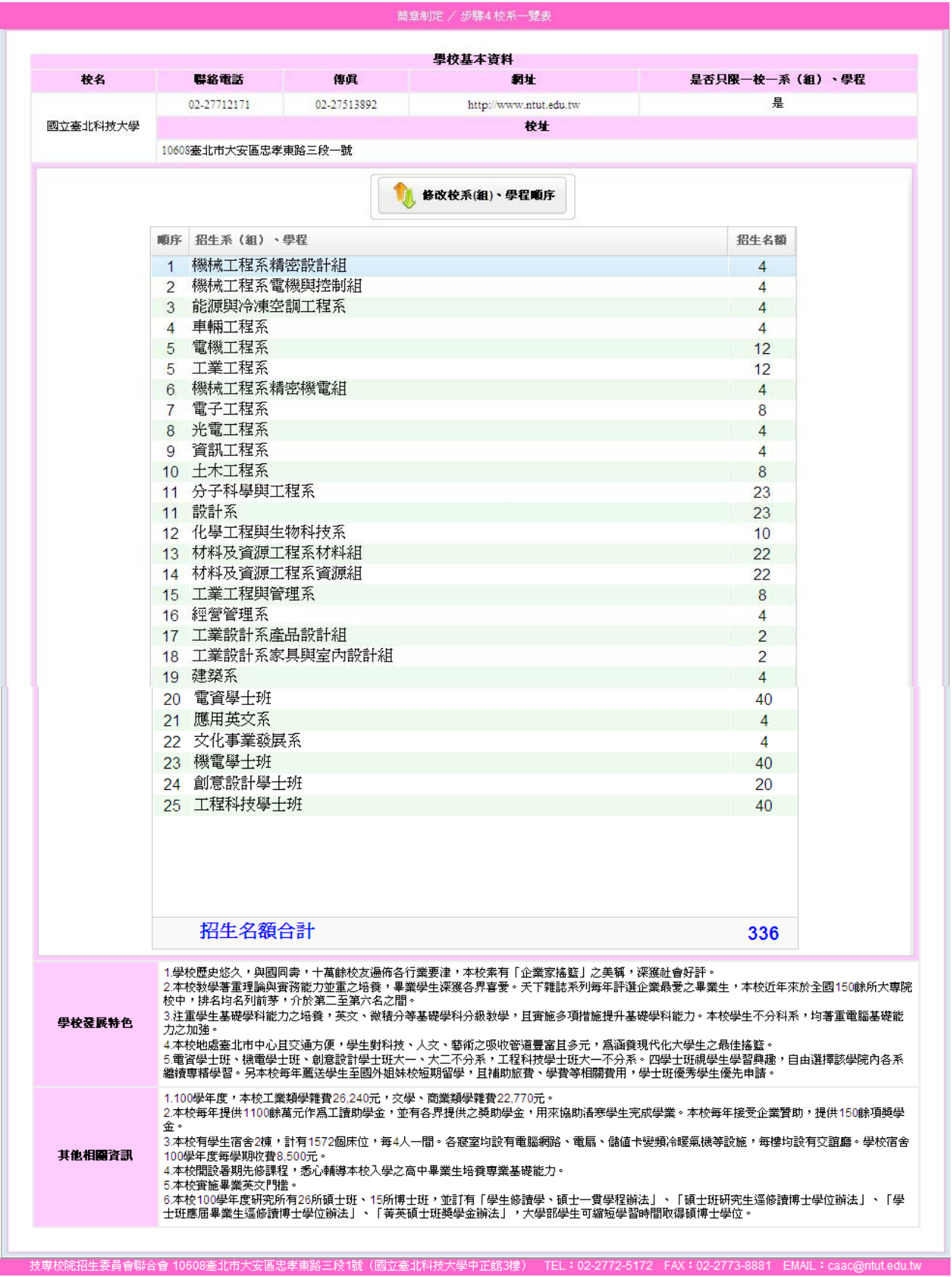

B. 如需修改系 (組)、學程順序: 先按 1. 修改校系 (組)、學程順序,畫面出現儲存與 取消,選擇欲調整順序之系(組)、學程,由 2.右方之上下鍵做調整,完成後儲存。

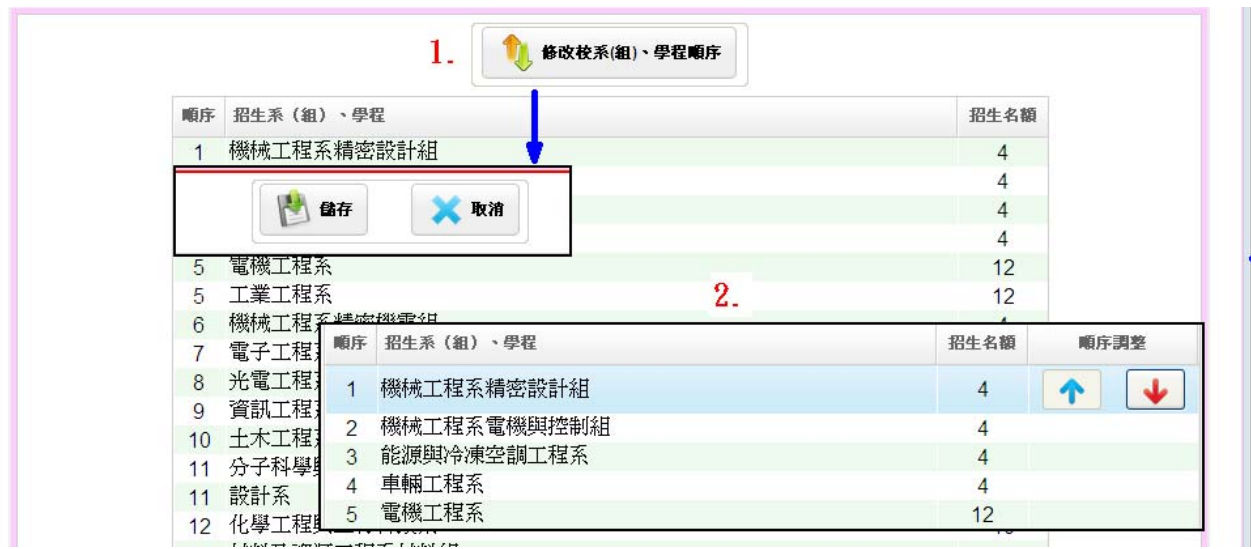

#### ◆報表列印

一、由簡章制定▼點選報表列印。

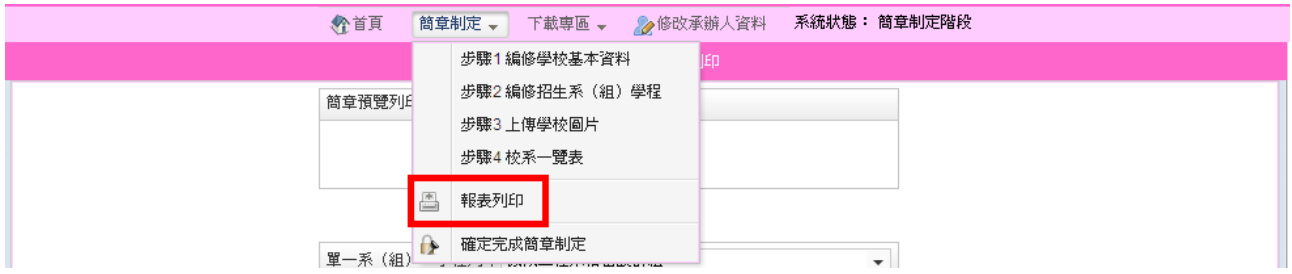

 二、點選簡章預覽,系統會產生出 PDF 形式的簡章,請詳細核對學校相關資訊及各系 (組)、學程甄試相關資料。若無法預覽,請安裝 Adobe Acrobat Reader。如欲列 印系(組)、學程資料或是系(組)、學程特色,可由單一系(組)、學程▼選擇 系(組)、學程或所有系(組)、學程選取列印,簡章光碟所附學校特色簡介亦可 列印。

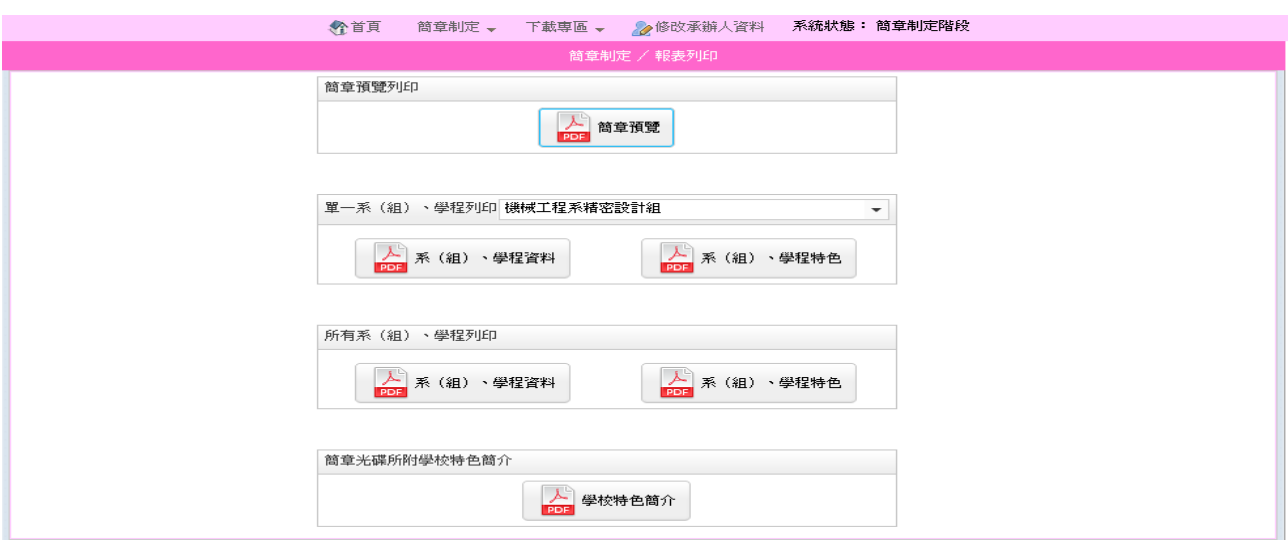

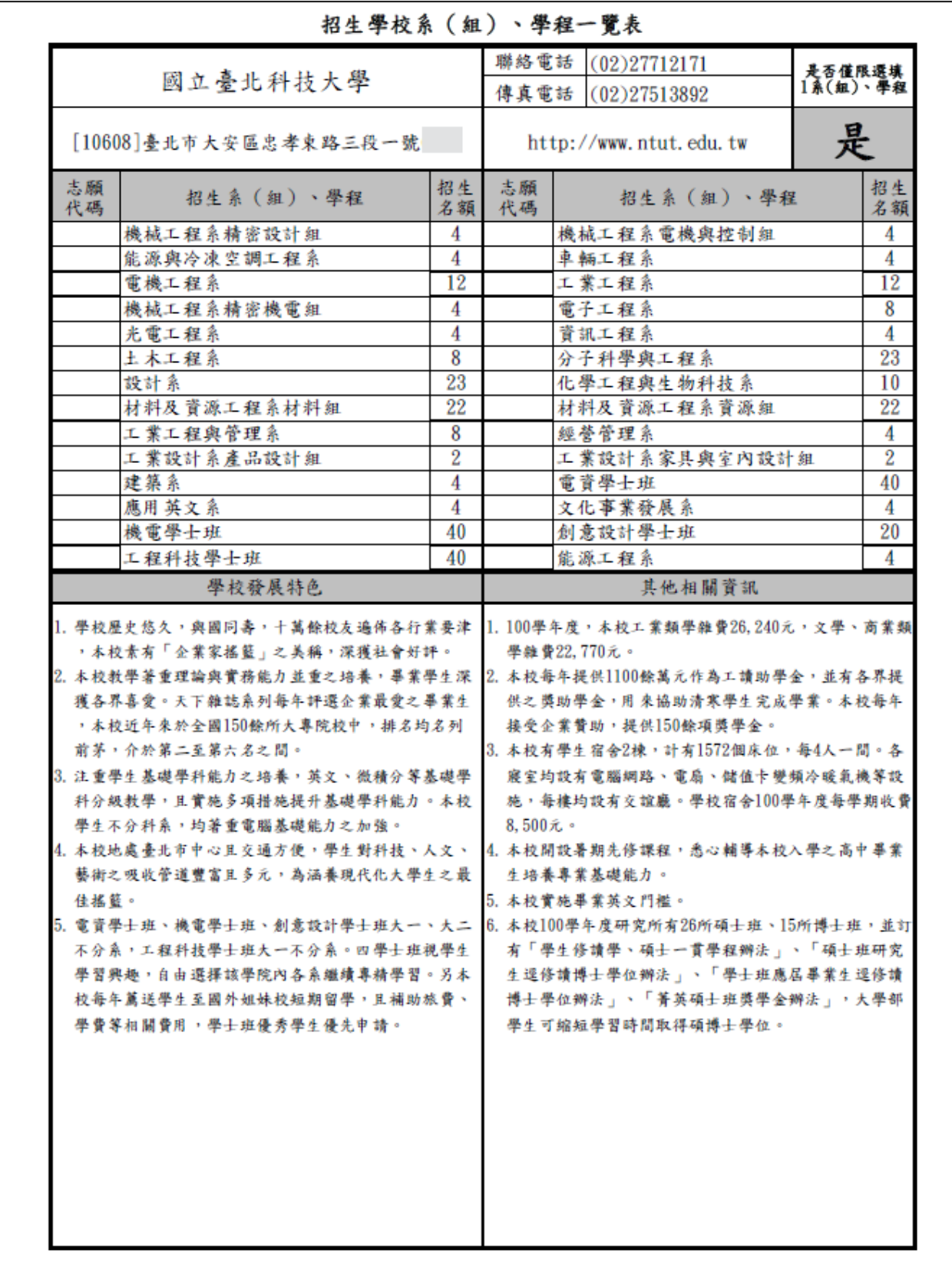

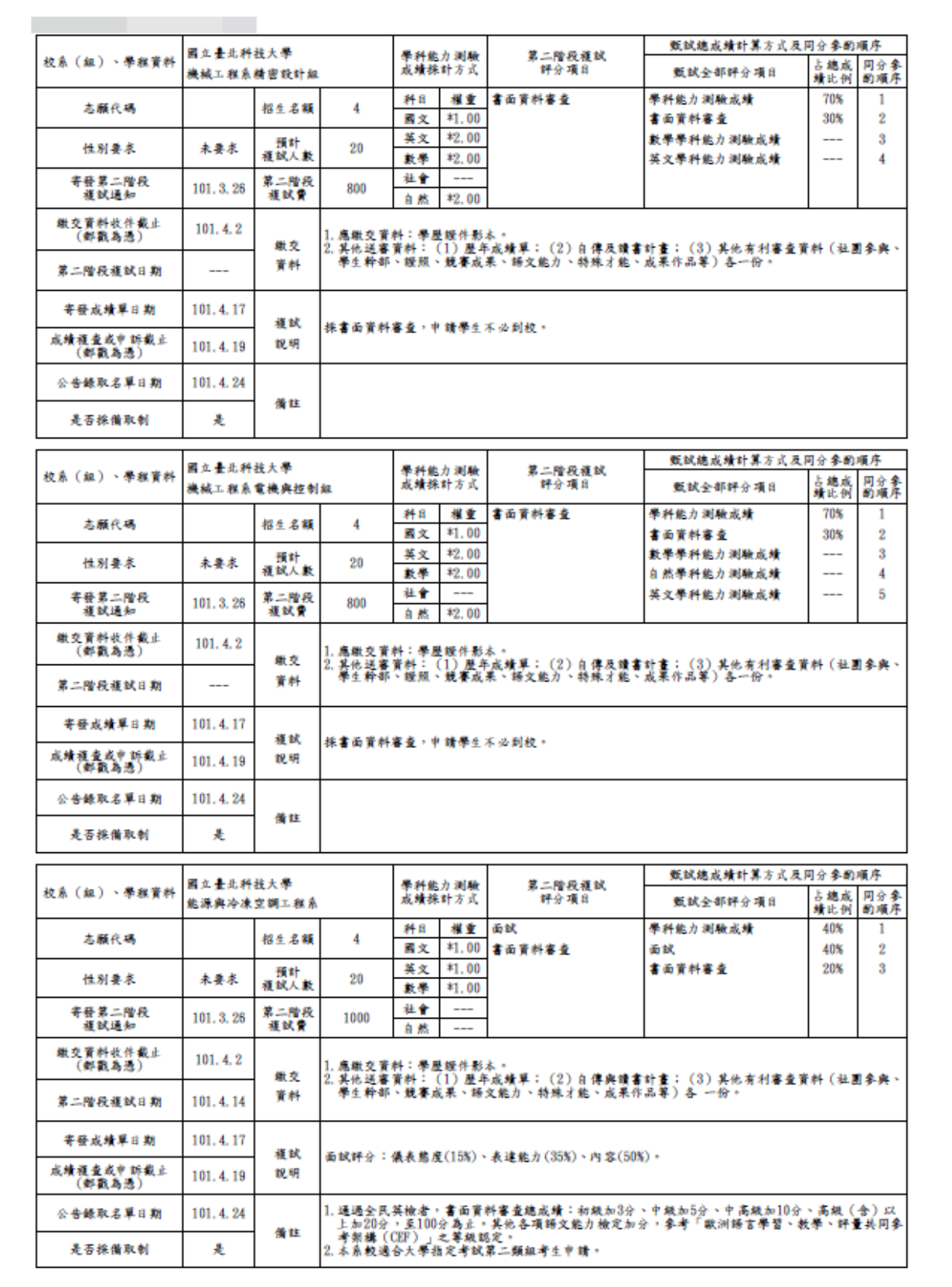

# ◆確定完成簡章制定

完成所有資料填寫並確認無誤後,由簡章制定點選確定送出簡章制定,進行簡章確定 送出,一旦確定送出後即不得再行修改簡章,請務必於確定後,再進行確定送出。

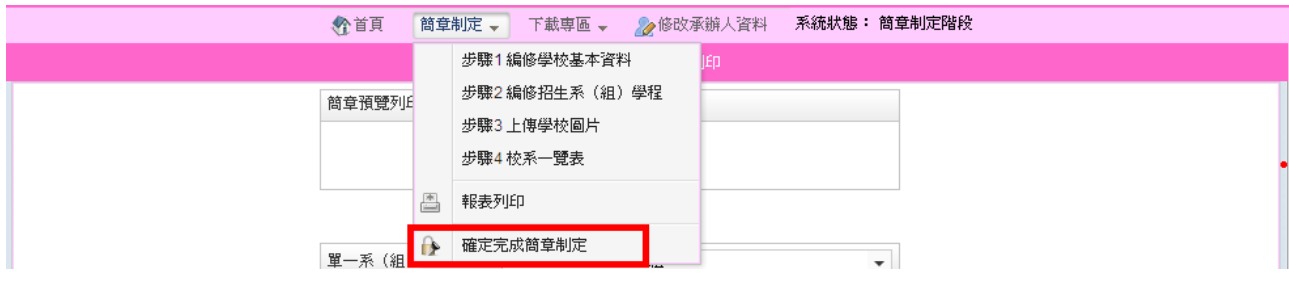

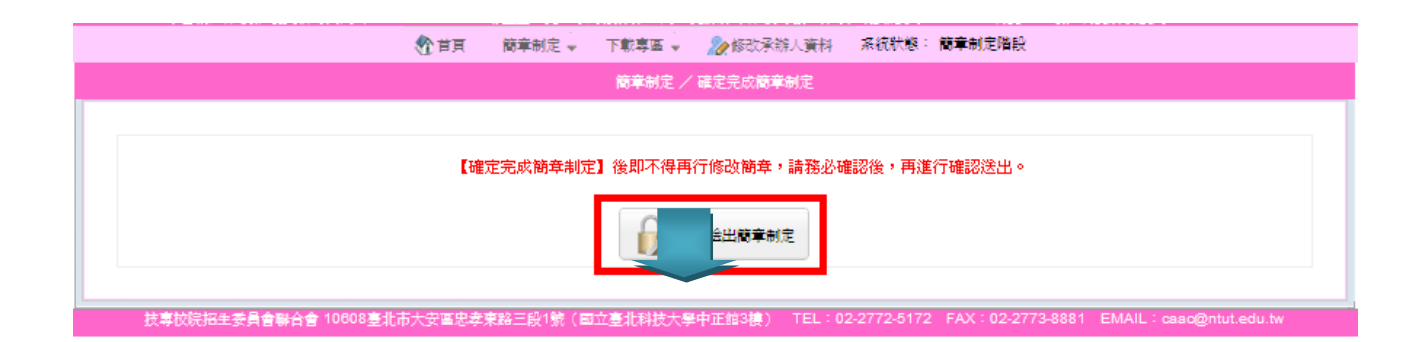

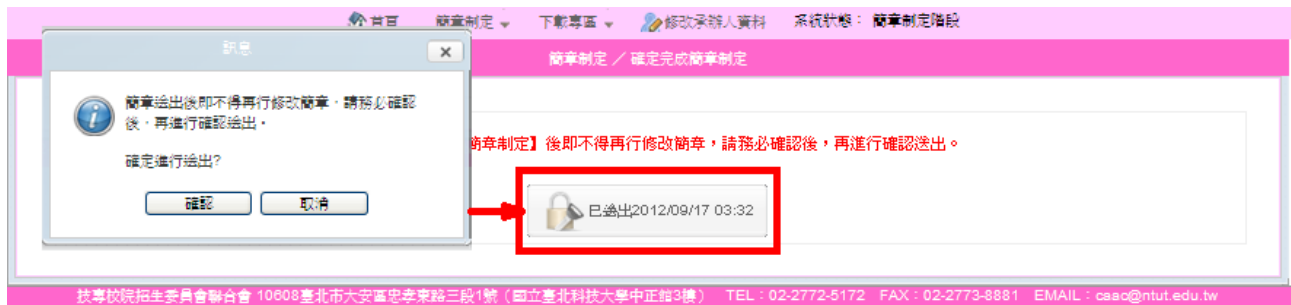

# 三、下載專區可下載「簡章制定要點」及「簡章制定系統操作說明」。

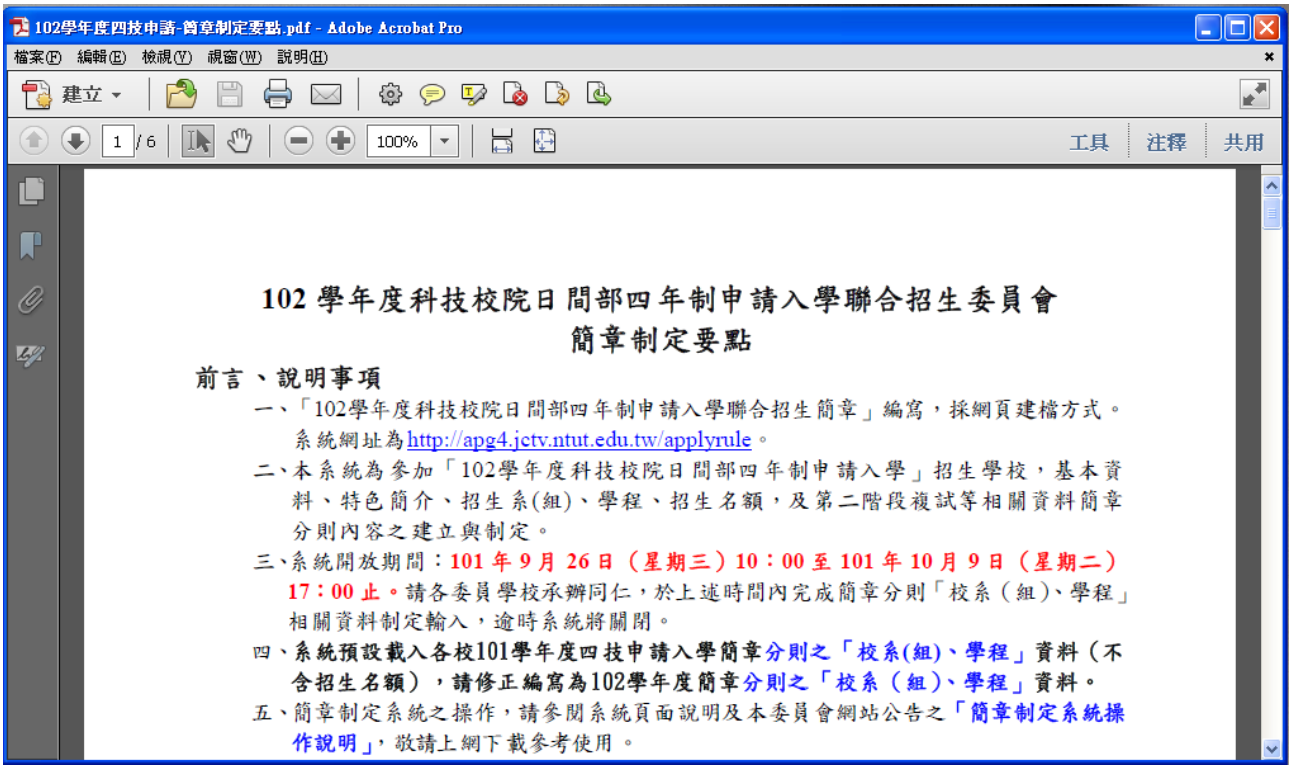

# 四、《修改承辦人資料:若承辦人資料須異動時,請點選《修改承辦人資料,進行資料

異動。

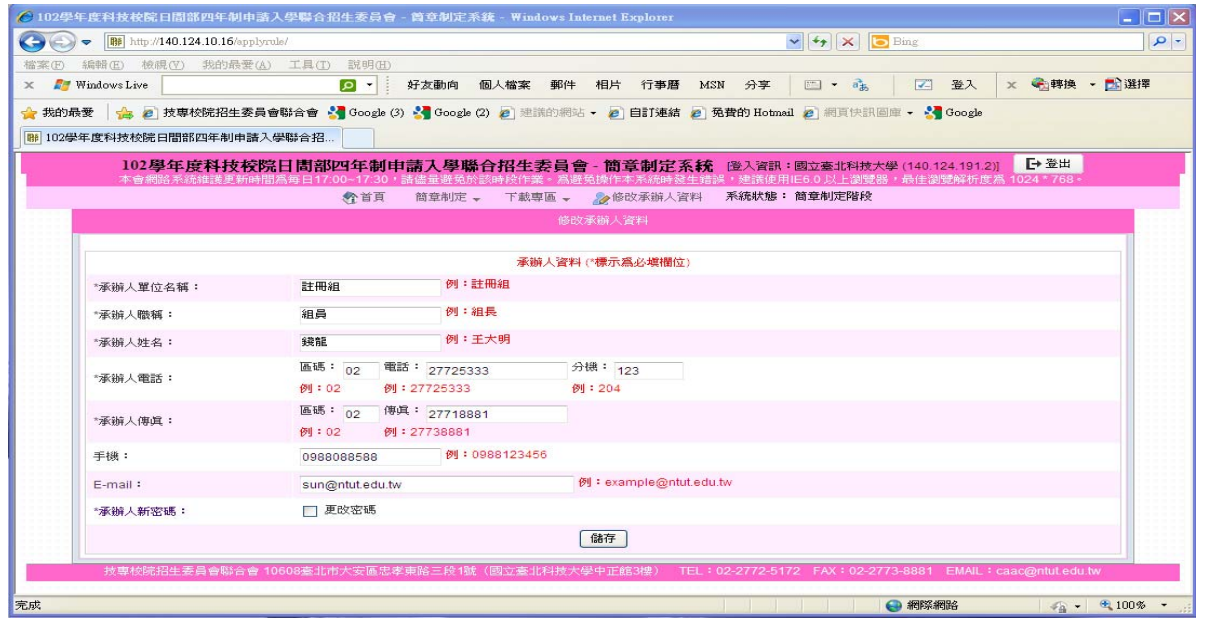

例如:欲更改密碼,請勾選√更改密碼,進行修改,確認承辦人資料後點選<mark>儲存</mark>。

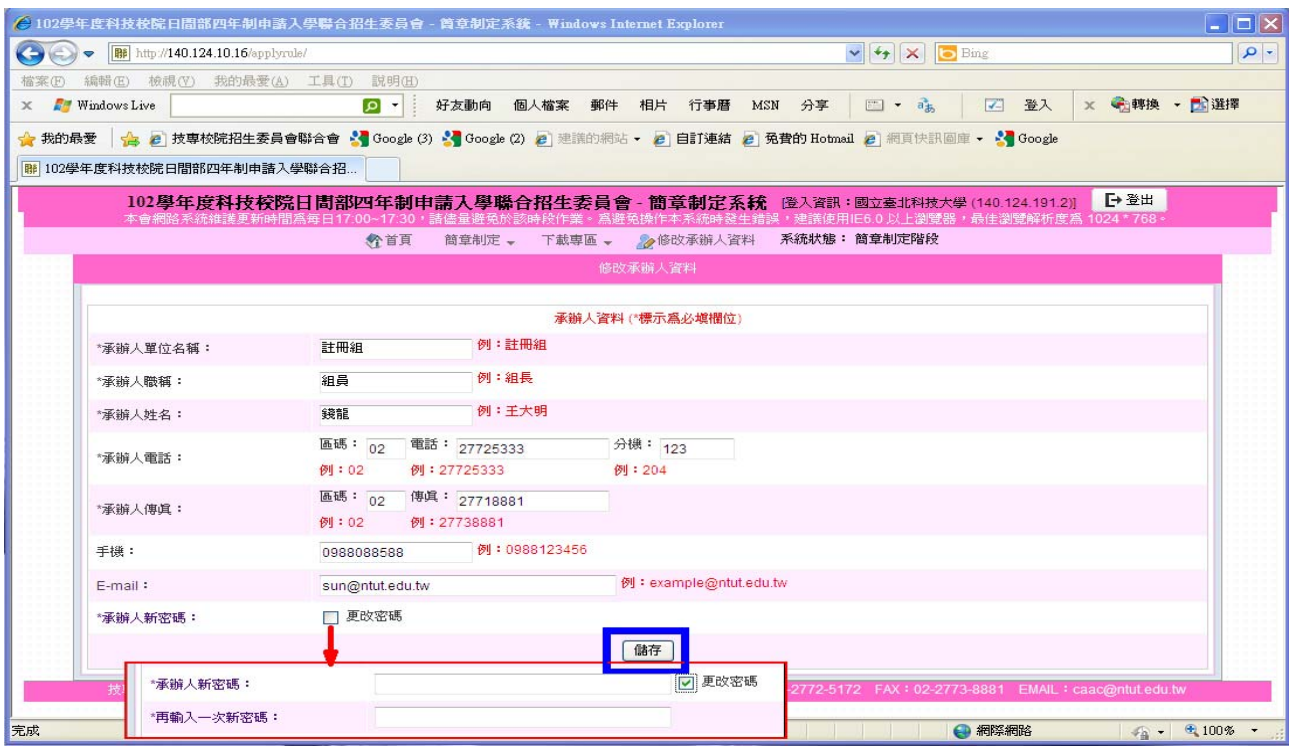

如有系統操作問題,請聯絡本會資訊處 柳凱耘先生 電 話: (02)2772-5333 分機 201; e-mail: kaii@ntut.edu.tw 如有簡章內容制定問題,請聯絡本會試務處 吳書綺小姐 電 話: (02)2772-5333 分機 211; e-mail: akemiwu@ntut.edu.tw